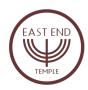

## Guidelines for joining the Zoom seder:

We suggest that you download and print the EET Hagadah prior to the start of the seder.

If you have never used Zoom before, please explore the site, and download the app on your computer (recommended), smartphone or tablet. Computers are preferred for sound and video quality, and for other features. You may be asked if you wish to download Zoom—say Yes.

https://support.zoom.us/hc/en-us/articles/201362193-Joining-a-Meeting

- 1. You will be given a meeting link from Rabbi Josh or East End Temple.
- After you have set up Zoom on your computer or device, you just have to Click on the link. (join via PC, Mac, iOS or Android). Or you can copy and paste it into your browser window.
- 3. You will be taken to the meeting.
- 4. You may be asked to give permission to Zoom. Say Yes.
- 5. You may see a notice that the Host has not yet joined.
- 6. We do encourage you to be all ready to go on Zoom at least 10 minutes prior to the scheduled 5:00 pm start of the seder.

When you enter the Zoom meeting, at the top right you will see either Gallery View or Speaker View. If Gallery View is highlighted, just click on it and it will change to Speaker View, which is what we suggest.

<u>Please start by muting your own audio</u>. You will see the mic icon at the bottom left of your screen. This will keep background noise in your home from transmitting to everyone else. It will also keep people from talking over each other. When Rabbi Josh calls on a reader, he will unmute that person, or the person can unmute themselves, so that the reading or blessing can be heard. Next to that mic icon is a video icon. You have the choice to be seen or not. When you open your computer or laptop, enable video, and look into the screen, the camera should capture your image. You can adjust your view of yourself up or down. If you turn off video, your name will be displayed.

Zoom is not friendly to group singing. Transmission delays unfortunately turn group music into noise. When a leader starts a song, again, please be sure your Zoom is on mute, and sing as loudly as you like at home.

At the bottom of your screen you can click on Chat to type a comment or a question in a sidebar on the right side that all participants will see.

We respectfully ask that you try not to multi-task, so that we can be present for each other during this time.